Документ подписан простой электронной подписью Информация о владельце: ФИО: Локтионова Оксана Геннадьевна Должность: проректор по учебной работе Дата подписания: 03.02.2021 18:02: МИНОБРНАУКИ РФССИИ Уникальный программный ключ: 0b817ca911e6668abb13a5d426d39e5f1c11eabbf73e943df4a4851fda56d089 жетное образовательное учреждение высшего образования «Юго-Западный государственный университет»  $(IO3<sub>l</sub>Y)$ 

Кафедра космического приборостроения и систем связи

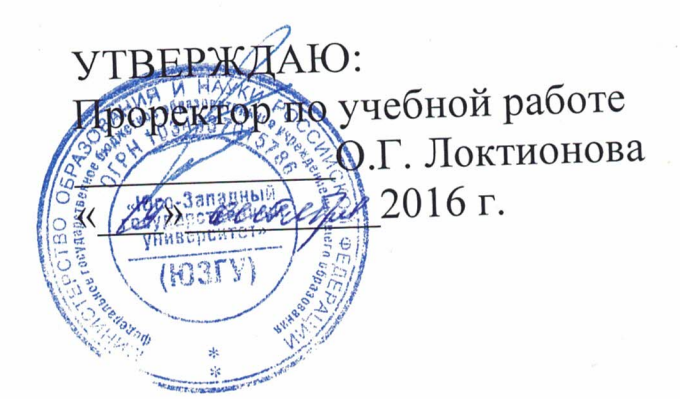

# ИЗУЧЕНИЕ ОСНОВНЫХ ПОНЯТИЙ ГИС

Методические указания по выполнению лабораторной работы №2 по дисциплине «ОСНОВЫ ГЕОИНФОРМАТИКИ»

УДК 004.78 Составитель: В.Г. Андронов

#### Рецензент

Кандидат технических наук, доцент В.Ю. Демьяненко

Изучение основных понятий ГИС: методические указания по выполнению лабораторной работы №2 по дисциплине «Основы геоинформатики» / Юго-Зап. гос. ун-т.; сост.: В.Г. Андронов, Курск, 2016. 17 с.: ил. 4, табл. 1. Библиогр.: с. 17.

Приведен теоретический материал об основных понятиях и функциях ГИС, описаны назначения и функции информационных продуктов настольной ArcGIS, ArcМар и ArcCatalog.

Методические указания соответствуют требованиям рабочей программы, направлению  $\Pi$ O комиссией методической утверждённой «Инфокоммуникационные технологии и системы связи» и «Информационная безопасность телекоммуникационных систем».

Предназначены для студентов направления подготовки 11.03.02 и специальности 10.05.02 очной и заочной форм обучения. Представляют интерес для студентов и аспирантов всех специальностей технического и экономического направлений.

# Текст печатается в авторской редакции

Подписано в печать <sup>19.</sup> 10. 16. Формат 60х84 1/16. Усл. печ. л. 0,93. Уч.-изд. л. 0,84. Тираж <u>Э</u> экз. Заказ Бесплатно. 1035 Юго-Западный государственный университет. 305040, г. Курск, ул. 50 лет Октября, 94.

1 Цель лабораторной работы

Изучение организации пространственных данных, соотношения картографических данных со своими описательными атрибутами, понятия топологии, отображения географических данных, запросов к данным с получением результата при помощи приложений ArcGIS ArcMap и ArcCatalog .

*Игровая ситуация:* Создана игровая ситуация, в которой, при открытии карты вы увидите снимок, изображающий окрестности некого города Редланса, покрытого сетью улиц, железных дорог и магазинами пончиков. Руководствуясь указаниями к выполнению упражнений, Вы изучите пространственные отношения между этими объектами.

#### *Задание*

1. Изучите в пункте 2.1. основные понятия и функции ГИС.

2. Изучите в пункте 2.2. организацию пространственных данных в ГИС.

3. Изучите в пункте 2.3. назначение и функции приложений ArcMap и ArcCatalog.

4. Выполните упражнения 1-7 в пункте 3, таблицу вариантов, для усвоения теоретического материала по использованию приложений ArcMap и ArcCatalog для изучения пространственных отношений между объектами. Приведите результаты работы в отчете.

5. Ответьте на контрольные вопросы.

#### *Содержание отчета*

− титульный лист;

− задание;

− картографические слои, сохраненные после выполнения каждого упражнения 3.1-3.7.

− ответы на контрольные вопросы.

# **2 Основные понятия 2.1 Основные понятия и функции ГИС**

− Интеграция пяти основных компонентов (см. рисунок 1).

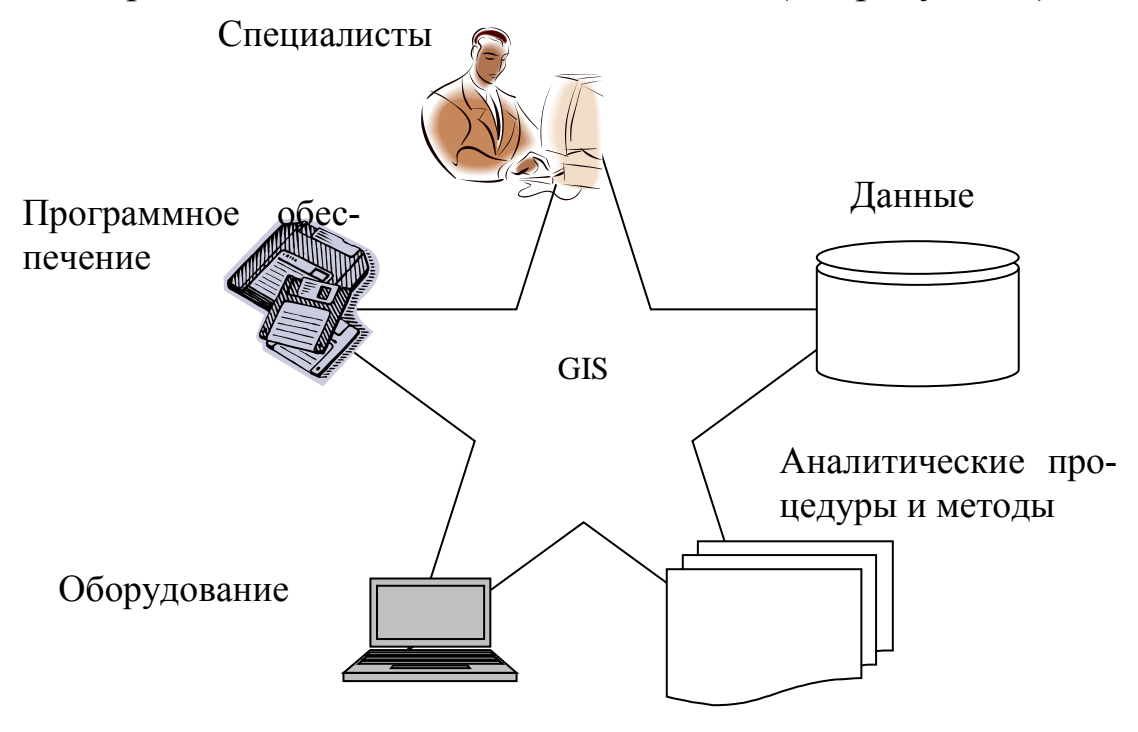

Рисунок 1 – Схематичное представление пяти основных компонентов

− Ввод данных (см. рисунок 2)

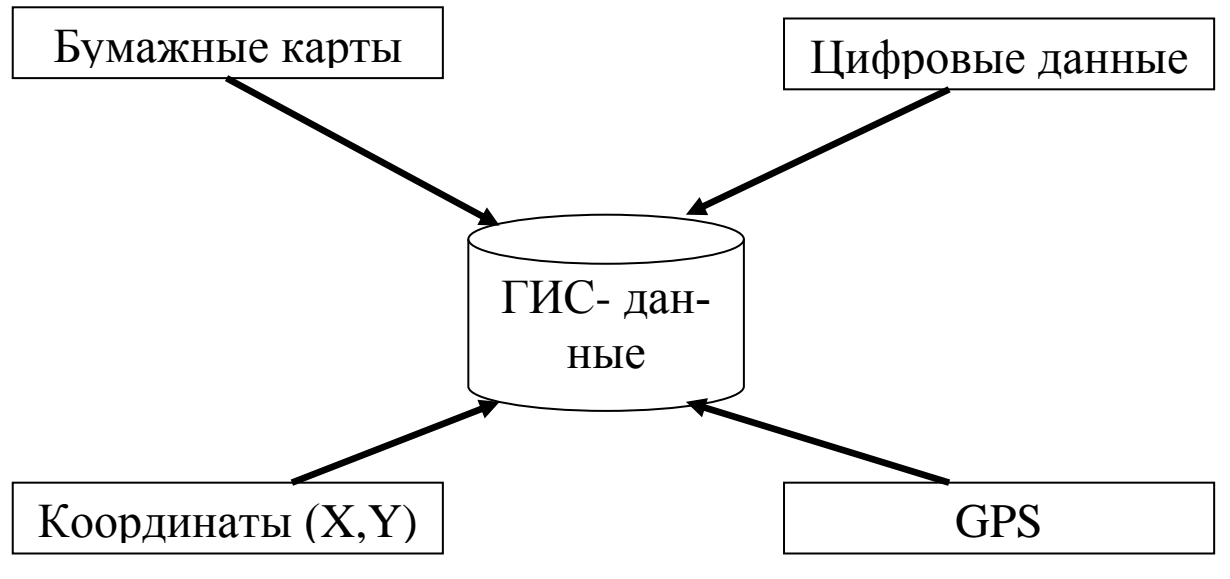

Рисунок 2 – Варианты ввода данных в ГИС

− Хранение данных

− Векторный формат

− Дискретное представление реальных явлений.

− Растровый формат

− Использование квадратных ячеек для моделирования явлений (см. рисунок 3).

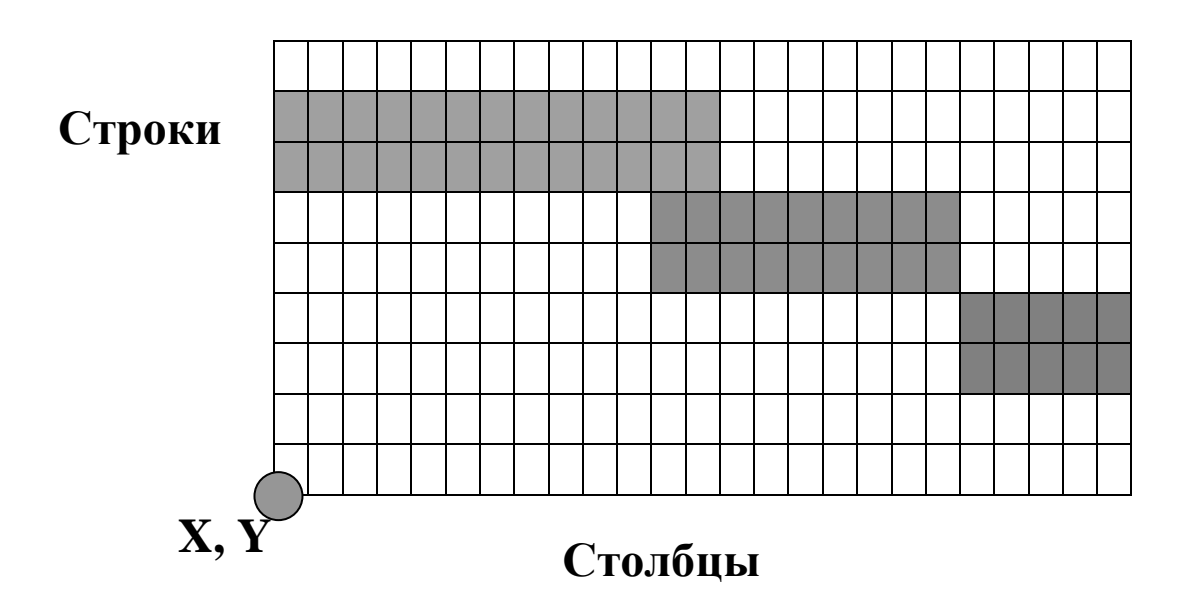

Рисунок 3 – Пример использования квадратных ячеек для моделирования явлений

− Запросы

**Идентификация** i – это отображение списка атрибутов для конкретного объекта (здесь и ниже расположение описываемых инструментов на панели показано стрелкой).

− Идентификация отдельных объектов.

- *−* Идентификация объектов по условию.
	- − Анализ

− Отображение

−Вывод

# **2.2 Организация пространственных данных в ГИС**

− ГИС работает с тематическими слоями пространственных данных.

− Объекты реального мира в ГИС представляются тремя

основными геометрическими формами:

- Точки;
- Линии;
- Области/полигоны.

2.2.1. Использование пространственных отношений в ГИС

− Относительное расположение объектов определяет их взаимоотношения (пример – см. рисунок 4).

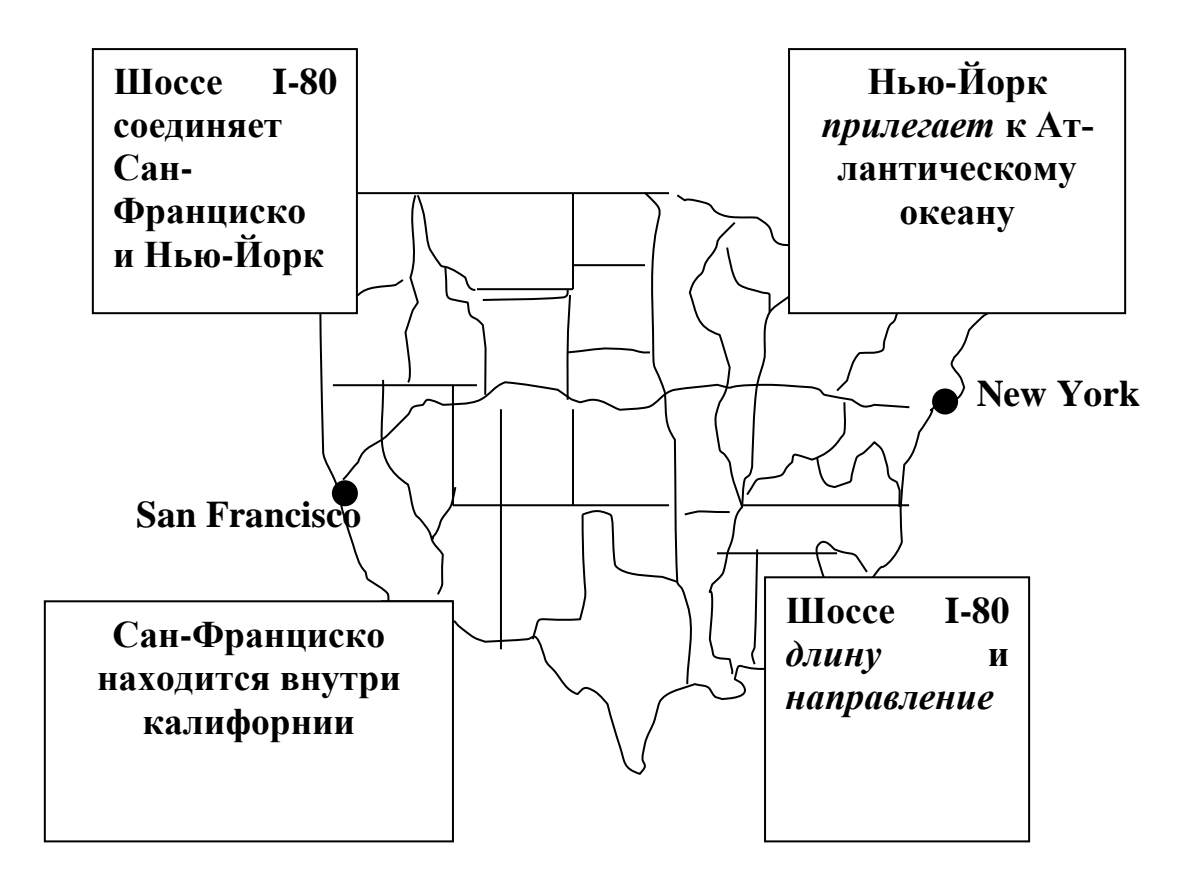

Рисунок 4 – Взаимоотношения пространственных объектов

**−**Топология математически модулирует связность (connectivity), смежность (adjacency), и совпадение (coincidence).

# **2.3 Продукты настольной ArcGIS**

Все продукты ArcGIS используют одни и те же приложения ArcMap и ArcCatalog.

- 2.3.1. Назначение и функции в АгсМар.
	- Основные положения для отображения данных.
	- Выполнение задач, связанных с работой с картой.
	- Отображение
	- Редактирование
	- $-$ Запросы
	- $-$  Анализ
	- $-$  Построение диаграмм
	- Составление отчетов
- 2.3.2. Назначение и функции в ArcCatalog.
	- Доступ к базе данных.
	- Просмотр данных.
	- Управление данными.
	- Создание и просмотр документации для данных.

# 3 Методические указания по выполнению задания

# **3.1 ЗАПУСК ARCMAP**

Щелкните  $\Pi y c \kappa$  (Start) > Программы (Programs) >  $\Box$  $ArcGIS > ArcMap.$ 

□ Если вы видите диалог начала работы в АгсМар, подтвердите или выберите опцию *С новой пустой картой* (A new empty тар); затем нажмите ОК.

Теперь вы видите интерфейс приложения ArcMap. ArcMap позволяет вам просматривать карты в Виде данных или в Виде компоновки. Вид данных дает возможность их изучать и редактировать, выполнять к ним запросы, менять условные обозначения объектов и, в итоге, готовить данные к составлению результирующей карты. Вид компоновки обеспечивает средства для создания высококачественных карт.

Если вы работаете в АгсМар, вы работаете с документом карты. Этот документ может содержать различные фреймы данных, которые, в свою очередь, заполняются наборами пространственных данных. Документ карты имеет файловое расширение .mxd.

#### 3.2 Изучить организацию слоев объектов

Для этого упражнения был создан документ карты. Вы будете использовать этот файл для изучения пространственных данных, содержащихся в папке Redlands.

 $\Box$  Щелкните Файл (File) > Открыть (Open).

□ Перейдите в каталог *C*:\Student\igisl\Map\_documents и найдите sampler.mxd.

□ Дважды щелкните на файле *sampler.mxd* чтобы открыть его и отобразить карту.

Когда документ карты sampler.mxd откроется, вы увидите снимок, изображающий окрестности города Редландса, покрытого сетью улиц, железных дорог и магазинов пончиков.

Снимок отображается с прозрачностью 40 процентов, чтобы сбалансировать изображение с условными обозначениями трех остальных слоев.

Обратите внимание, как различные картографические объекты (улицы, железные дороги и т.д.) организованы в слои в Таблице содержания, согласно направленности их тематической информации. Например, все магазины пончиков сгруппированы в слой под названием Donut.

# 3.3 Определить взаимоотношение между географическими объектами

Карты представляют географические объекты и их взаиморасположение. Лишь мельком взглянув на карту, вы способны определить объекты, лежащие к северу или югу или в стороне от других объектов. Подобные типы взаимоотношений понимаются программным обеспечением через топологию. Топология - это математическая процедура, использующаяся для установления пространственных свойств связности (connectivity), смежности (adjacency) и совпадения (coincidence). ArcGIS использует эти и

другие планиметрические отношения, такие как площадь, длина и направление, чтобы проанализировать пространственные закономерности.

В этом шаге вы изучите пространственные отношения между объектами путем простого просмотра карты. Позднее вы выберете объекты на основании их пространственных отношений, таких как выбор всех магазинов пончиков, которые находятся в пределах 1 километра от скоростной автомагистрали №10. В последующих уроках вы увидите, как программное обеспечение определяет топологию и позволяет вам распознавать пространственные отношения между объектами.

строке щелкните  $Bud(View)$  $3a$ кладки  $\Box$  B меню  $>$  $(Bookmarks) > ESRI.$ 

Будет увеличено изображение территории, представляющей здание ESRI и его окрестностей. Посмотрите, как теперь улицы подписаны своими названиями. Автор документа карты установил отображение подписей только в том масштабе, где текст может легко читаться. Большое здание в центре изображения почтовое отделение. Здание неправильной формы, примыкающее к New York Street, - это Строение М в комплексе зданий **ESRI** 

# 3.4 Изучить, как организована связь атрибутивной информации с картографическим слоем

В этом упражнении вы узнаете, как атрибутивную информацию добавить к пространственными данными. Перед тем, как исследовать атрибутивную информацию некоторых слоев, перечисленных в таблице содержания, вы вернетесь к исходному географическому экстенту документа АгсМар (хранящемуся как закладка). Затем, вы сделаете так, чтобы отображались только те слои, которые вас в данный момент интересуют. Это делается для того, чтобы изображение не было перегруженным, и позволяет вам сфокусироваться только на тех слоях, которые вы хотите изучить более подробно.

 $\Box$  В меню щелкните Вид (View) > Закладки (Bookmarks) > Original (исходный экстент).

Должны отображаться следующие слои: Donut (магазины пончиков), Railroad (железная дорога), Street (улицы) и снимок на территорию Редландса (Redlands Area Image). Теперь вы изучите атрибутивную информацию, касающуюся всех участков и магазинов пончиков.

□ В *Таблице содержания* щелкните правой кнопкой мыши на слое *Street,* чтобы вызвать контекстное меню слоя, затем выберите опцию *Открыть таблицу атрибутов (Open Attribute Table).*

Появится таблица атрибутов, связанная со слоем Street. Каждая запись представляет отдельный объект в слое Street. В нижней части таблицы отображается информация о количестве содержащихся в ней записей. Таблица атрибутов слоя Street содержит несколько тысяч записей.

Прокрутите таблицу, чтобы увидеть число записей. Если необходимо, прокрутите таблицу вправо, чтобы увидеть все атрибуты, описывающие этот слой.

□ Закройте таблицу атрибутов.

Повторите аналогичную процедуру для слоя Donut.

□ В *Таблице содержания* щелкните правой кнопкой мыши на слое *Donut;* затемвыберите опцию *Открыть таблицу атрибутов (Open Attribute Table).*

*-* Появится таблица атрибутов, связанная с магазинами пончиков. Обратите внимание на число записей в таблице.

□ Закройте окно *Атрибуты Donut (Attributes of Donut).*

# **3.5 Идентифицировать отдельные объекты, установить подсказки для различных слоев каты**

B предыдущем шаге вы узнали, как просмотреть атрибутивную информацию для всех объектов, содержащихся в слое. В данном упражнении вы научитесь идентифицировать отдельные объекты (т.е. отображать список атрибутов, относящихся к единичному объекту).

□ Нажмите кнопку *Идентифицировать объекты (Identify Features),* расположенную на панели *Инструменты (Tools).*

Появится пустое окно Результаты идентификации (Identify

Results).

□ Поместите указатель курсора в центре самого восточного магазина пончиков (расположенного в правой части карты), затем щелкните кнопкой мыши.

Подсказка: Если вы поместите указатель курсора немного в стороне от центра условного знака, то можете выйти за пределы используемого по умолчанию значения допуска поиска (расстояния) и захватить по ошибке объекты из слоя улиц. Если это произошло, щелкните еще один или сколько надо раз инструментом *Идентифицировать,* пока не попадете на условный знак, обозначающий магазин пончиков.

При выборе объекта он подсвечивается и информация о нем появляется в окне Результаты идентификации (Identify Results).

□ Идентифицируйте другие магазины пончиков, которые вы видите в области отображения.

□Закройте диалоговое окно *Результаты идентификации (Identify Results).*

Теперь вы научитесь устанавливать подсказки карты для слоя. Если вы просто будете удерживать указатель курсора на объекте, то подсказка карты покажет один из атрибутов объектов.

□Щелкните правой кнопкой на слое *Railroad* и выберите опцию *Свойства (Properties).*

□Выберите закладку *Отображение (Display).*

□ Отметьте опцию *Показывать подсказки карты (Show Map Tips).* He закрывайте пока диалог *Свойства слоя (Layer Properties).*

Первое отображаемое поле содержит тот атрибут, который и будет использоваться как подсказка карты. Вы можете назначить первое отображаемое поле, выбрав в диалоговом окне свойств слоя закладку Поля (Fields).

□Щелкните на закладке *Поля (Fields).*

□ Откройте выпадающий список *Показывать первым поле (Primary Display Field)* и изучите предлагаемые атрибуты. По умолчанию предлагается первое строковое поле: *NAME (имя).* В данном случае это наиболее целесообразный выбор, поэтому вам не нужно ничего менять.

□Щелкните *ОК* в диалоге *Свойства слоя (Layer Properties).*

□Удерживайте указатель над любым объектом железных дорог.

Название должно появиться в подсказке карты.

В следующем упражнении вы узнаете, как использовать атрибуты слоя для определения местонахождения определенных объектов.

# **3.6 Выбрать картографический объект на основе запроса на определенных условиях**

Вы можете столкнуться с ситуацией, когда вы хотели бы отобразить объект (или объекты), отвечающие определенным критериям. В этом упражнении вы выберете и локализуете участки улицы согласно варианта. Перед выполнением этого шага отключите слой снимка Redlands Area в таблице содержания. Отключение этого большого снимка ускорит отображение, когда вы будете выполнять выборку.

□В *Таблице содержания* уберите отметку из окошка рядом со слоем снимка *Redlands Area,* чтобы выключить его.

□В строке меню щелкните *Выборка (Selection) > Выбрать по атрибутам (Select By Attributes).*

Диалоговое окно *Выбрать по атрибуту* (Select By Attributes) позволяет вам строить запросы к слоям вашей карты. Вы выберете слой улиц Street и сформулируете запрос, используя атрибут STRNAME (названия улиц) и задав его равным названию улицы согласно Вашему варианту. Это приведет к выборке из всех дорог тех сегментов улиц, которые отвечают данному критерию. Выбранные улицы будут подсвечены (выделены цветом) в области отображения.

□ В качестве *Слоя (Layer)* выберите *Street (Улицы).*

□ В окне *Поля (Fields)* двойным щелчком мыши выберите поле *STR\_NAME.*

□ Щелкните на кнопке '*равно*' (=) из списка операторов.

□ Нажмите кнопку *Получить значения (Get Unique Values),*  чтобы отобразить список всех названий улиц.

□ В списке Уникальных значений дважды щелкните на

строке Вашей улицы согласно варианту.

□ Щелкните *Применить (Apply).*

В области отображения убедитесь, что все сегменты, образующие улицу, выделены используемым по умолчанию голубым цветом (возможно, вам понадобится передвинуть диалоговое окно Выбрать по атрибутам (Select by Attribute), чтобы увидеть выбранные объекты). Строка состояния внизу приложения ArcMap показывает количество объектов, выбранных в результате данной операции. Это сообщение исчезнет, как только вы переместите указатель мыши на другую панель инструментов или меню.

□В диалоге *Выбрать по атрибутам (Select by Attributes)*  нажмите Закрыть *{Close).*

□В строке меню щелкните *Выборка (Selection) > Очистить выбранные объекты (Clear Selected Features).*

Теперь вы найдете все магазины пончиков, которые находятся в пределах определенного расстояния от магистрали I 10.

□ В строке меню щелкните *Выборка (Selection) > Выбрать по атрибуту (Select By Attributes).*

Вы выберете слой улиц Street и сформулируете выражение, где атрибут STRNAME равен I. Как и ранее, это приведет к выбору тех сегментов улиц, которые удовлетворяют данному критерию. Выбранные улицы будут выделены цветом в области отображения.

В качестве Слоя *(Layer),* подтвердите или выберите *Street.*

□Щелкните *Очиститъ(С1еаr),* чтобы удалить предыдущее выражение.

□В качестве Поля *(Fields)* двойным щелчком мыши выберите поле *STR\_NAME.*

□Щелкните на кнопку равно (=) из списка операторов.

□Если нужно, щелкните на кнопке *Получить значения (Get Unique Values),*расположенной под списком уникальных значений.

□В списке уникальных значений дважды щелкните на значении I 10*.*

□Щелкните *Применить (Apply),* затем щелкните *Закрыть (Close).*

Теперь, вы найдете магазины пончиков, которые находятся в определенных пределах от выбранных объектов.

□ В строке меню щелкните *Выборка (Selection) > Выбрать по расположению (Select By Location).*

□ В диалоге *Выбрать по расположению (Select By Location)* установите в графе значения «I want to» вариант "select features from".

□ В графе выбора слоя установите галочку напротив варианта Donut.

□ В следующей графе выберите вариант "are within a distance of".

□ В следующей графе выберите слой Street, введите расстояние согласно Вашего варианта и установите единицы измерения - метры (Meters).

Щелкните *Применить (Apply).*

□ Щелкните *Закрыть (Close),* чтобы закрыть диалог *Выбрать по расположению (Select By Location).*

Обратите внимание, что в пределах введенной буферной зоны вдоль магистрали I 10, были выбраны магазины пончиков, и в области отображения они выделены по умолчанию голубым цветом.

□ Если нужно, обновите изображение, нажав кнопку *Обновить (Refresh)*  $\mathfrak{D}^{\mathfrak{g}}$ , расположенную в левом нижнем углу области отображения АrсМар.

Вы только что осуществили операцию пространственного анализа. В последующих упражнениях вы научитесь осуществлять подобные операции и развивать результаты, используя другие критерии анализа.

□ Выйдите из ArcMap без сохранения.

# **3.7 Изучить работу с запросами**

В прошлом упражнении вы выполнили два различных типа запроса - выборку по атрибутам и пространственную выборку чтобы определить местонахождение магазинов пончиков в пределах заданного расстояния от выбранного объекта. Используя те же инструменты, попробуйте найти местные улицы, которые

находятся в пределах заданного по варианту расстояния от железной дороги SP Railroad. Здесь приведены некоторые подсказки по выполнению запроса:

13

■ Выполнение задачи потребует построения трех отдельных

запросов. Первый запрос будет выбирать железные дороги со значением поля *NAME,* равным *SP RAILROAD.* Второй запрос будет выбирать все улицы в пределах заданного по варианту расстояния от выбранных железных дорог. Последний запрос будет выбирать только те улицы из текущей выборки, которые имеют значение *Local Street* (местные улицы) в поле *CLASSDESC.*

■ Обратите особое внимание на метод выборки в последнем запросе. Подумайте о том, что именно вы хотите найти.

■ Выйдите из приложения ArcMap без сохранения.

#### **Задание на лабораторную работу**

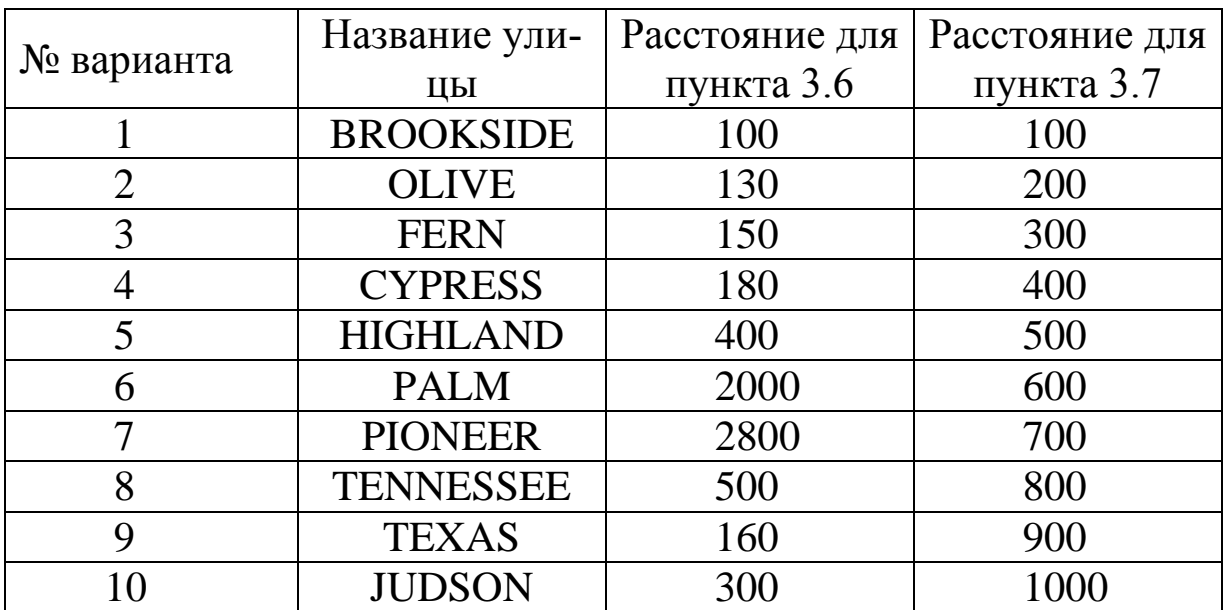

#### **Таблица 1 − Таблица вариантов**

#### **Контрольные вопросы**

- 1. Каковы пять составляющих ГИС?
- 2. Какие три геометрические формы могут использовать-

для абстрактного отображения географических объектов в векторных данных?

3. Векторная модель хранения данных использует ячейки одинакового размера? (Да/Нет)

4. Векторные данные всегда более точны, чем растровые данные? (Да/Нет)

5. Топология моделирует пространственные взаимоотношения связности (connectivity), смежности (adjacency) и совпадения (coincidence)? (Да/Нет)

6. ArcCataiog используется для анализа данных, просмотра, выполнения запросов и редактирования данных? (Да/Нет)

7. Какие шесть функций должна выполнять ГИС?

8. Сколько слоев представлено в таблице содержания?

9. Из слоев, представленных в Таблице содержания, сколько являются видимыми в области отображения?

10. Найдите улицы, пересекающие New York Street.

11. Можете ли вы проехать от ESRI до пересечения Redlands Boulevard и Texas Street?

12. Согласно вашей визуальной оценке, какое здание занимает большую площадь: почтовое отделение или строение М из комплекса зданий ESRI? Включите парковку к западу от почтового отделения и парковку к югу от строения М в свой сравнительный анализ.

13. Сколько записей в таблице атрибутов слоя Donut?

14. Как называется самый восточный магазин пончиков?

#### **Библиографический список**

1. Де Мерс, Майкл Н. Географические информационные системы. Основы [Текст] / Майкл Н. Де Мерс М.:ДАТА+, 1999. 495с.

2. Andy Mitchel. Guidance of ESRI for GIS- analysis. [Text] / Andy Mitchel. ESRI PRESS, 1999. 264р.